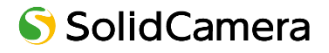

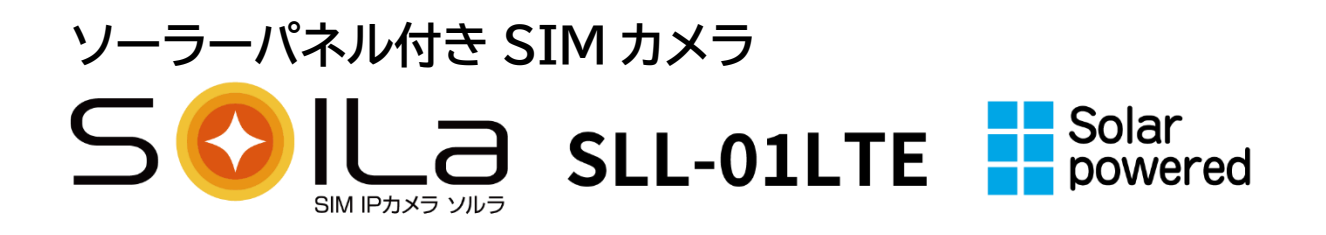

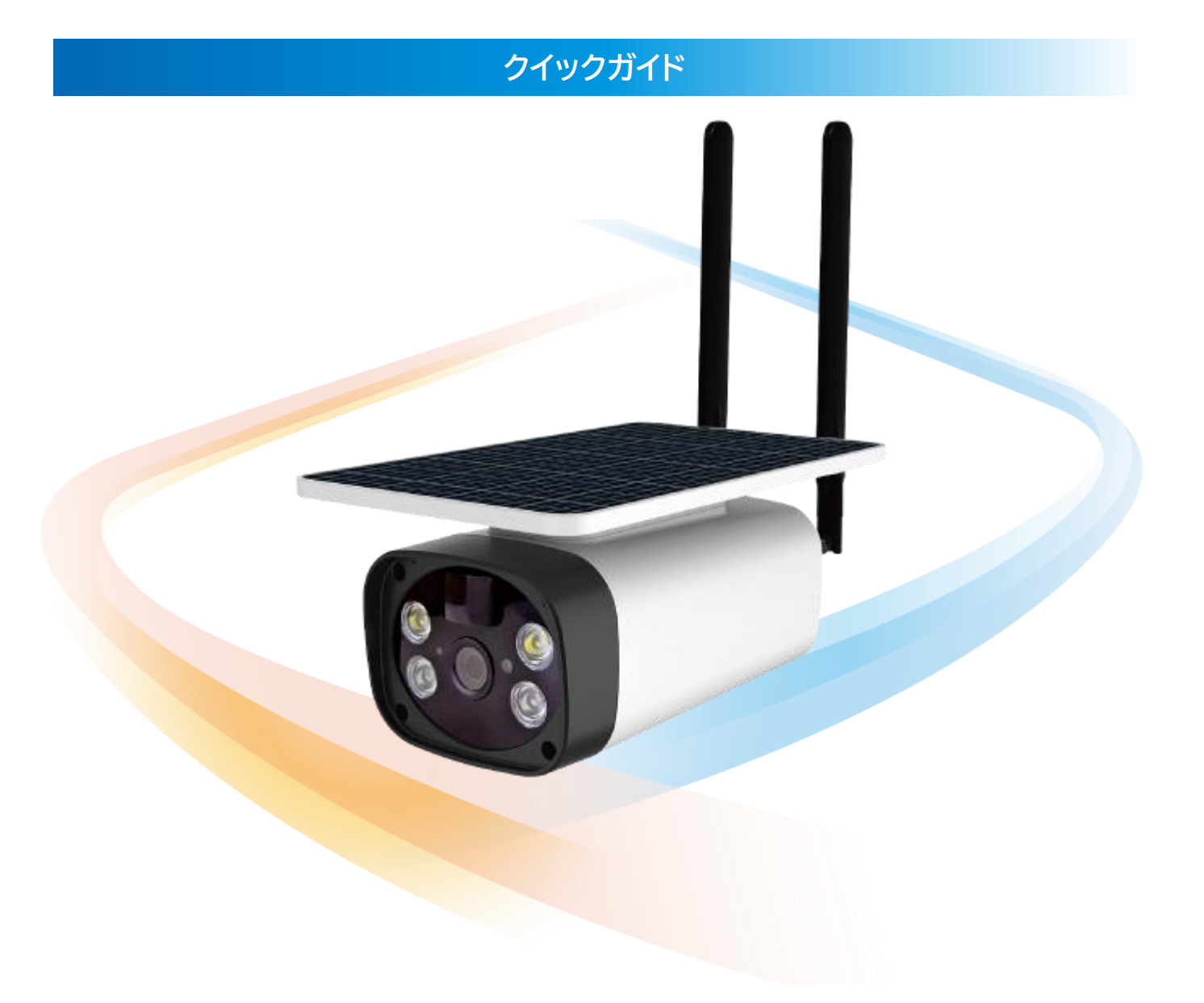

すぐお使いいただくための簡単なガイドです。 詳細な取扱説明書は、ソリッドカメラ HP(<https://www.solidcamera.net/>)にて ダウンロードいただけます。

目次

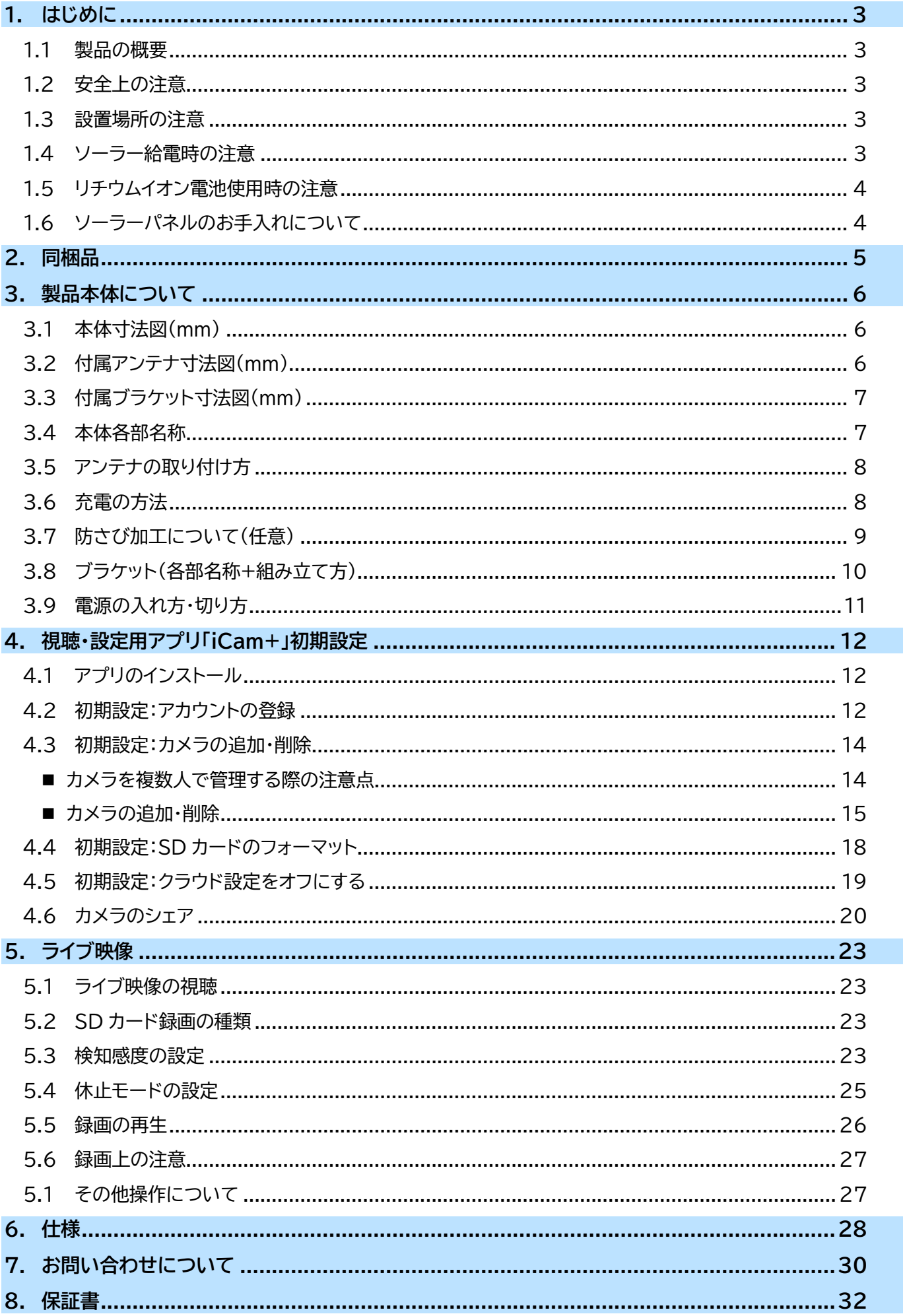

## <span id="page-2-0"></span>**1. はじめに**

#### <span id="page-2-1"></span>**1.1 製品の概要**

- ◆ SolLa SLL-01LTE は、カメラ本体に装着された SIM カードで通信を行う IP カメラです。
- ◆ スマートフォンからライブ映像を視聴できます。同時視聴は 4 ユーザーまでです。
- ◆ 人体検知センサー搭載。検知時に、SD カード録画・スマートフォンへ通知・カメラから警告音を鳴らすこと ができます。
- ◆ 夜間映像は「カラー暗視モード/赤外線モード」から選択できます。
- ◆ リチウムイオンバッテリー内蔵。ソーラーパネルで給電します。

**【ご注意ください】**

**本製品は SIM カードによる通信が必須です。通信できない状態では全ての機能がご使用いただけません。**

### <span id="page-2-2"></span>**1.2 安全上の注意**

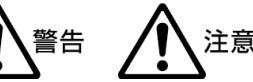

- ◆ 動作条件の温度範囲を超える場所および埃や塵が多い場所では使用しないでください。
- ◆ ぐらついた台の上や傾いた場所など不安定な場所に設置しないでください。
- ◆ USB 電源アダプターならびに充電用 USB ケーブルは屋内専用です。充電は屋内で行なってください。
- ◆ 水洗いや分解、改造はしないでください。
- ◆ 本体から煙が出ている場合や異臭がするなどの異常状態の際は、使用を中止してください。
- ◆ 周波数 50Hz、60Hz 以外の電源では使用しないでください。
- ◆ 付属品の充電用 USB ケーブルを加工しないでください。
- ▶ カメラ底面のフタ部分はしっかりとネジ止めを施してください。浸水のおそれがあります。
- ◆ カメラ本体のコネクター部、ならびにブラケットを除く付属品は、防水仕様ではありません。 これらが屋外へ晒される場合は、必ず耐候性処理を施してご使用ください。
- ◆ カメラの電源が入った状態での SD カードおよび SIM カードの抜き挿しは故障の原因となりますので、 必ずカメラの電源を切った状態で抜き挿しをしてください。
- ◆ 本製品は日本国内専用です。

#### <span id="page-2-3"></span>**1.3 設置場所の注意**

本体上部のソーラーパネル全面に太陽光が当たる 場所に設置してください。パネル部分に影がかかると 発電効率が著しく低下します。

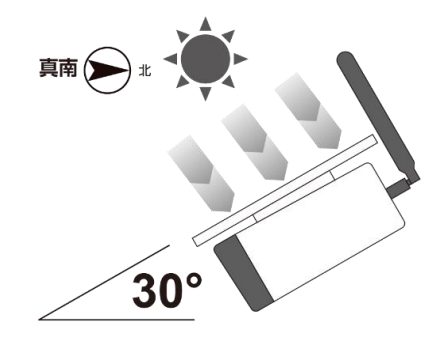

※真南に向けて 30°の角度で設置するのが理想的です。

### <span id="page-2-4"></span>**1.4 ソーラー給電時の注意**

軒下、日陰、ガラス越し、ビニールハウスの内側、LED 蛍光灯や照明では充分な給電ができません。 梅雨時期など極端に日照時間が少なくバッテリー残量が少なくなった際は、カメラ本体の USB ポートから 直接充電してください。

**人体検知センサーの届く範囲** カメラを地上 3m に設置した場合、3m~10m、 約 150°の範囲を検知します。

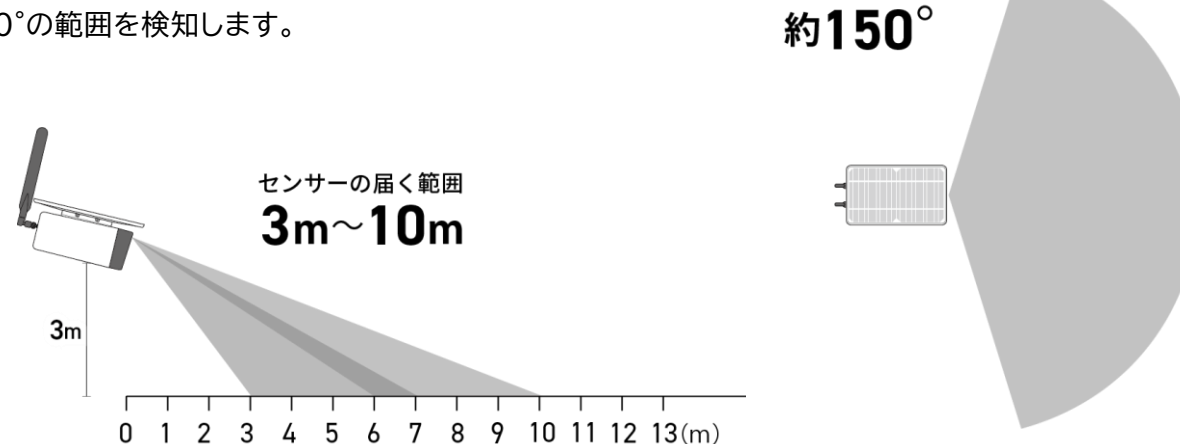

センサーの届く範囲

カメラの周囲や視野範囲に反射物がない場所にご設置ください。反射物があると、夜間映像が鮮明に 映らないおそれがあります。

センサー部分が汚れていると検知ができなくなるため、定期的に柔らかい布で軽くふき取ってください。

### <span id="page-3-0"></span>**1.5 リチウムイオン電池使用時の注意**

- ⚫ 充電池は、充電してから保存しても自然に放電するため、使用する直前または前日頃に充電してください。
- ⚫ 充電するときは、周囲の温度が 10~ 30℃(人間が快適と感じる温度)の範囲で充電してください。
- ⚫ USB 電源アダプターおよび本体の USB ポートに水分や金属等、異物が付いていないか確認してから充電 してください。
- 温度が低くなるほど充電がしづらくなり、充電池を消耗させます。また、高温では十分な充電ができません。
- ⚫ 充電中や使用中に充電池が温かくなることがありますが、異常ではありません。
- ⚫ 保管する際は、約 50%の充電状態で保管してください。
- ⚫ 充電池は自然放電するため、使い切った状態で保管すると使用できなくなる恐れがあります。

#### 保管の際は以下にご注意ください

- 充電池を使い切った状態の後、充電ケーブルを挿し、1 時間半ほど充電してケーブルを外してください。
- 高温条件、過放電 ( 電池を使い切った状態 )、過充電 ( 満充電でも充電器につないだままの状態 ) 状態 での保存はしないでください。
- 最低でも半年に一度は必ずご使用ください。消耗の防止になります。
- 温度が 10~35℃の乾燥した環境で保管してください。
- 本製品の充放電サイクル数は 500 回です。充電が切れるのが早くなった場合は充電池の寿命です。 その場合は電池の交換をおこなってください。SLL-01LTE 交換用充電池のご購入は販売店にお問い合 わせください。充電池は 4 本全てを同時に交換してください。

## <span id="page-3-1"></span>**1.6 ソーラーパネルのお手入れについて**

パネル部分が汚れると発電効率低下の原因となりますので、定期的に水で湿らせた柔らかい布でホコリや汚れ をふき取ってください。

# <span id="page-4-0"></span>**2.同梱品**

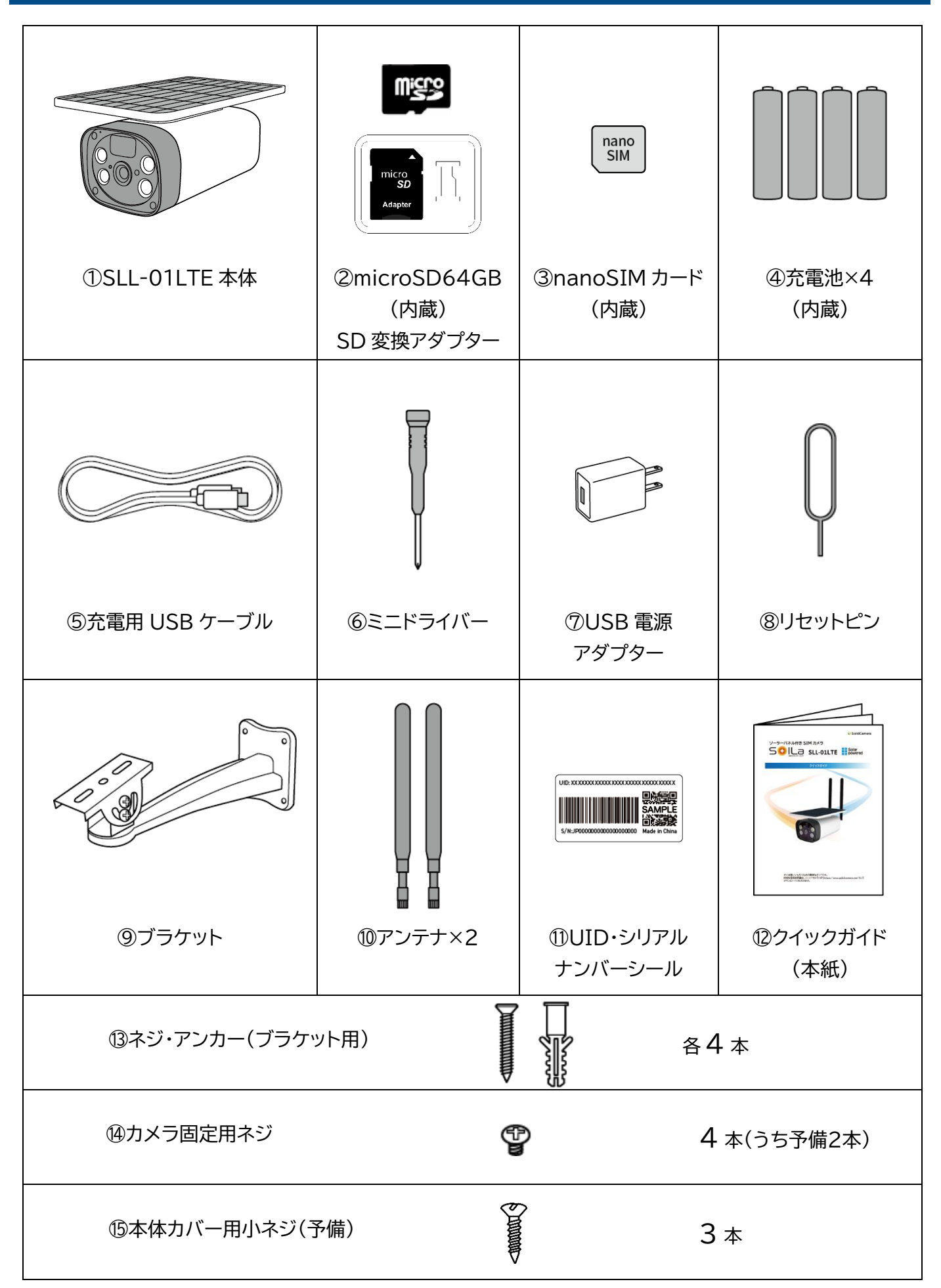

## <span id="page-5-0"></span>**3.製品本体について**

## <span id="page-5-1"></span>**3.1 本体寸法図(mm)**

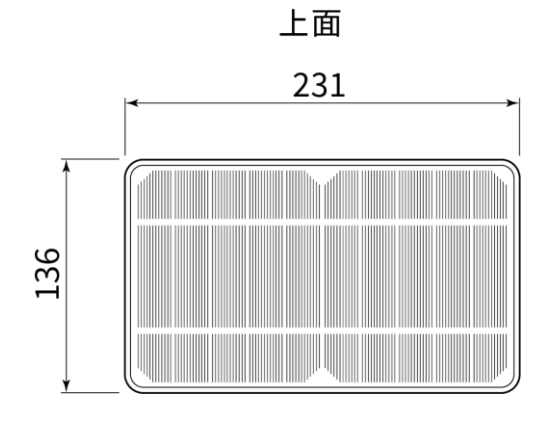

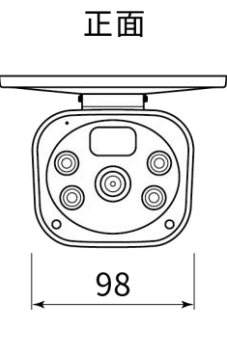

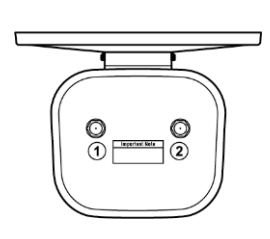

背面

側面  $\blacksquare$ ब्ब 106 83 191

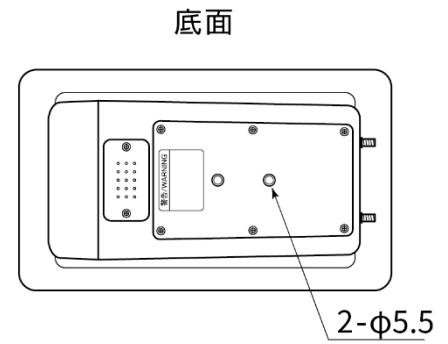

<span id="page-5-2"></span>**3.2 付属アンテナ寸法図(mm)**

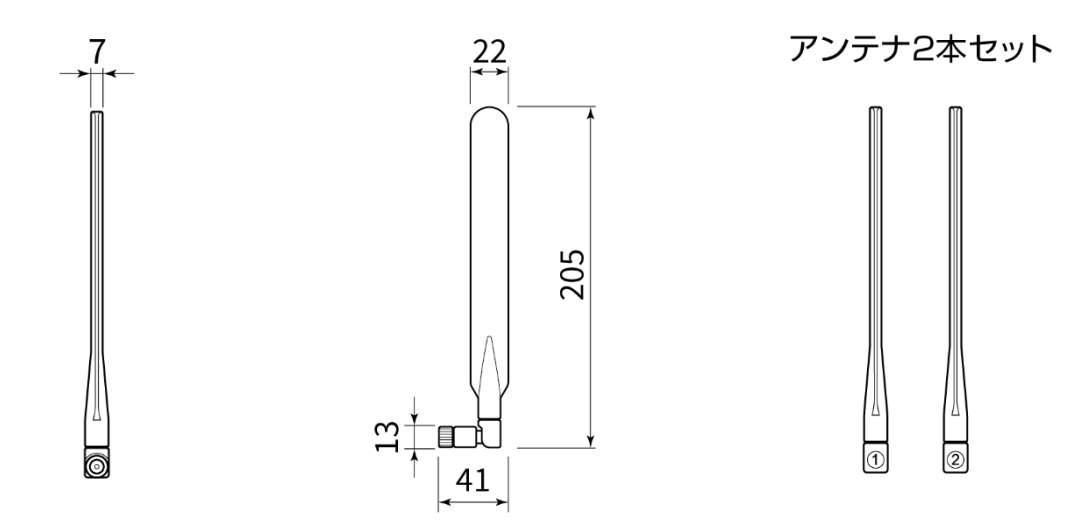

## <span id="page-6-0"></span>**3.3 付属ブラケット寸法図(mm)**

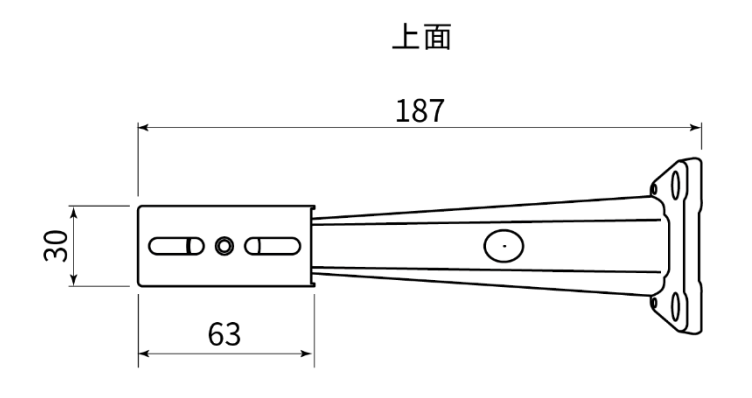

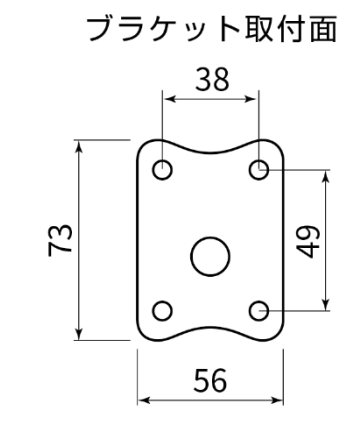

## <span id="page-6-1"></span>**3.4 本体各部名称**

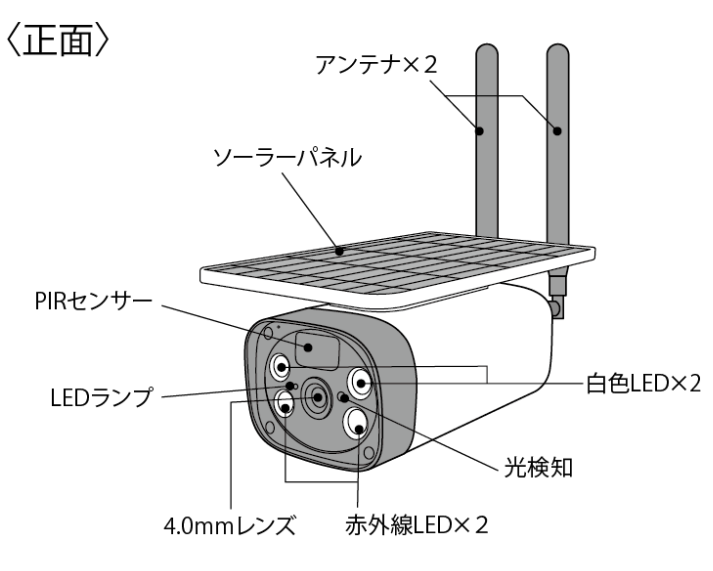

〈底面〉 スピーカーマイク ~ - カバーA  $\begin{picture}(120,15) \put(0,0){\line(1,0){155}} \put(0,0){\line(1,0){155}} \put(0,0){\line(1,0){155}} \put(0,0){\line(1,0){155}} \put(0,0){\line(1,0){155}} \put(0,0){\line(1,0){155}} \put(0,0){\line(1,0){155}} \put(0,0){\line(1,0){155}} \put(0,0){\line(1,0){155}} \put(0,0){\line(1,0){155}} \put(0,0){\line(1,0){155}} \put(0,0){\line($ ブラケット取付穴  $\bullet$ カバーB アンテナ取付端子2 アンテナ取付端子1

〈底面(カバー内部)〉

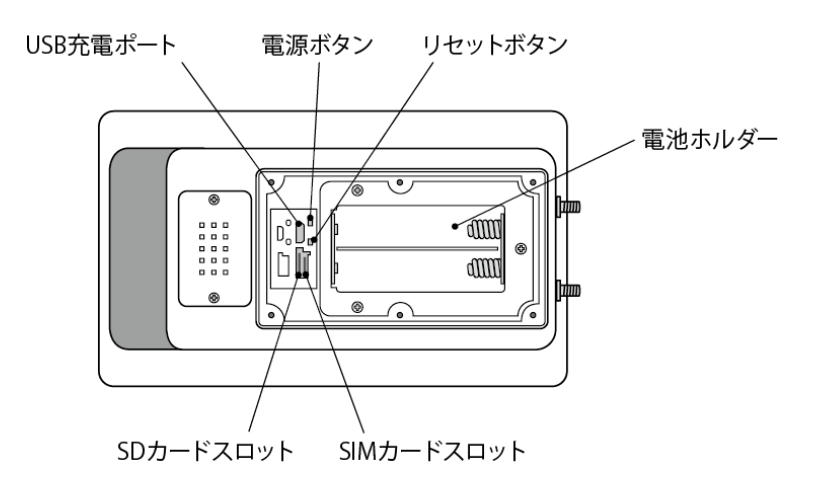

SolLa SLL-01LTE クイックガイド

#### <span id="page-7-0"></span>**3.5 アンテナの取り付け方**

本体背面の番号と、アンテナの番号が一致するように アンテナを取り付けます。

※ 必ず番号の通りに取り付けてください。 誤って取り付けると通信不良の原因となります。

① アンテナをまっすぐに伸ばします。

 $\frac{\circledR}{\circledR}$ 

② カメラ背面の「アンテナ取付端子」にアンテナを 挿し込み、時計回りに回します。 取り付けたらアンテナを上側に曲げます。

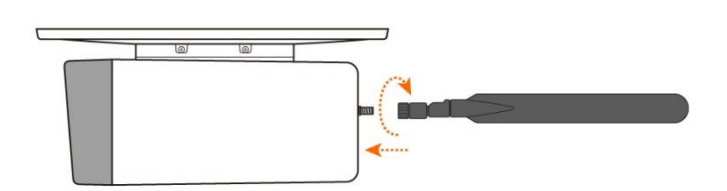

## <span id="page-7-1"></span>**3.6 充電の方法**

- **①** USB 電源アダプターをコンセントに挿し込みます。
- ② USB 電源アダプター**に**充電用 USB ケーブルを 挿し込みます。
- ③ 本体の USB 充電ポートに充電用 USB ケーブル を挿し込み、充電を開始します。

#### **ご利用いただく前に!**

- ※ **初回は必ず充電してからご使用ください。**
- ※ 満充電になるまで 8 時間程度かかります。充電 残量はアプリから確認できます。
- ※ 充電後、底面のフタはしっかりとネジ止めして ください。浸水のおそれがあります。

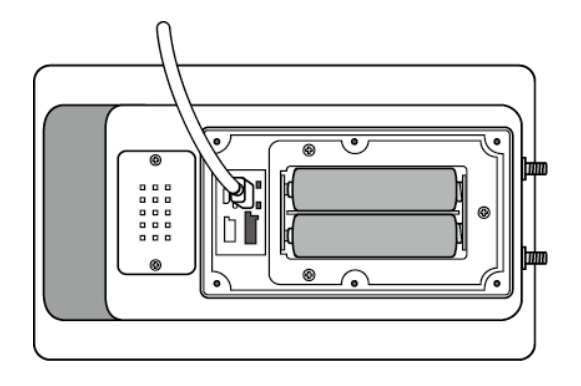

## <span id="page-8-0"></span>**3.7 防さび加工について(任意)**

設置環境によっては、本体やアクセサリの金属部分にさびが発生する場合があります。 カメラの性能に影響は及ぼしませんが、外観上の許容ができないご環境の場合は、 あらかじめ市販の防さび剤(マニキュアタイプ推奨)をご用意いただき、下記の箇所に塗布してください。

- ① アンテナ取り付け部のワッシャー・ナット
- ② ブラケット(全面)
- ③ 同梱ネジ(全面)

<span id="page-8-1"></span>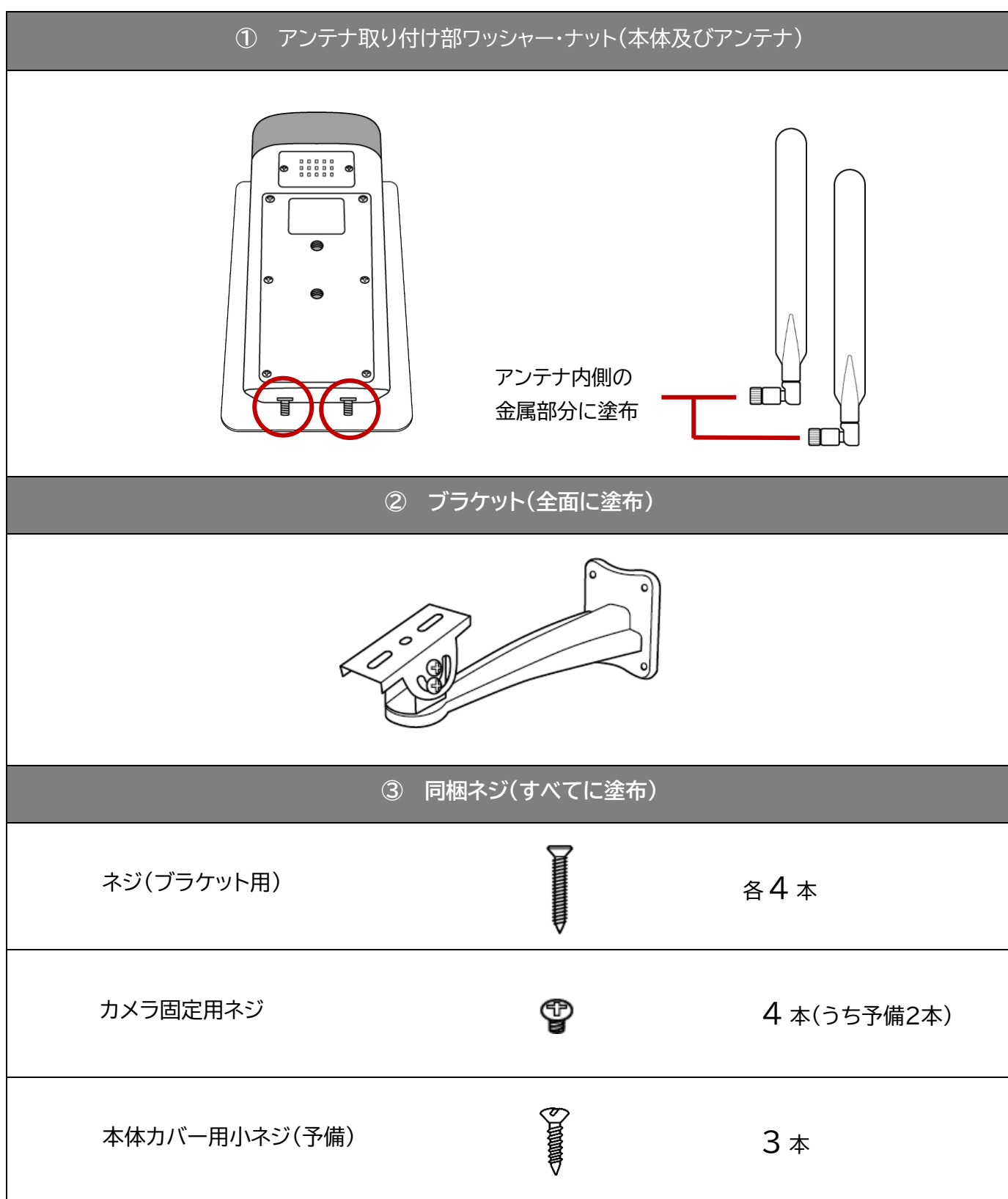

- **3.8 ブラケット(各部名称+組み立て方)**
- ① ブラケット底面の左右角度調整用ネジを少し緩め ます。
- 左右角度調整用ネジ

※このネジは取り外さないようにしてください。

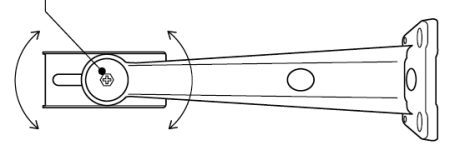

ネジを緩めると動くようになります。

② カメラ固定用ネジ穴が見えるように調整し、カメ ラ本体底面のブラケット取付穴に合わせます。

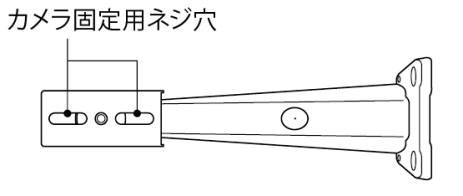

③ カメラ固定用ネジを、カメラ固定用ネジ穴とブラケット取付穴に合わせて取り付けます。

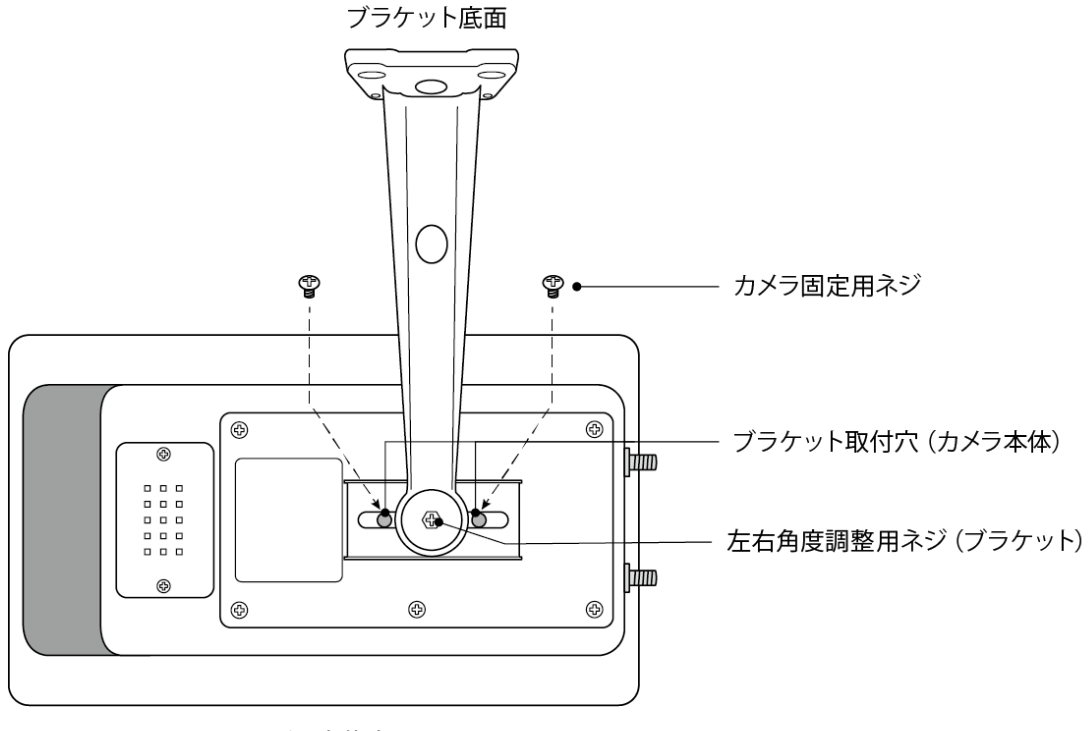

カメラ本体底面

※ カメラの上下角度を調整する場合は、ブラケット側面の角度調整用ネジを緩めて調整します。

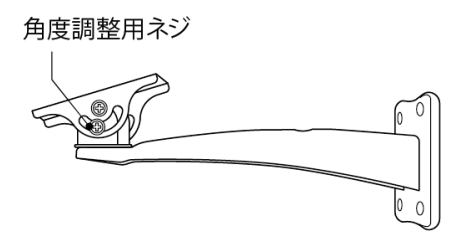

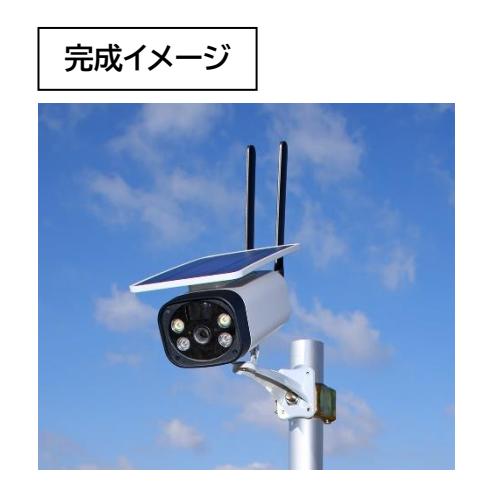

## <span id="page-10-0"></span>**3.9 電源の入れ方・切り方**

【電源オン】

カメラ底面のカバー内部にある電源ボタンを付属の リセットピンで1回押します。

#### 【電源オフ】

電源ボタンをリセットピンで長押しします。端末から 音が鳴ったあと、カメラの LED が消灯したらオフ完了 です。

## ▼カメラ底面(カバーB 内部)

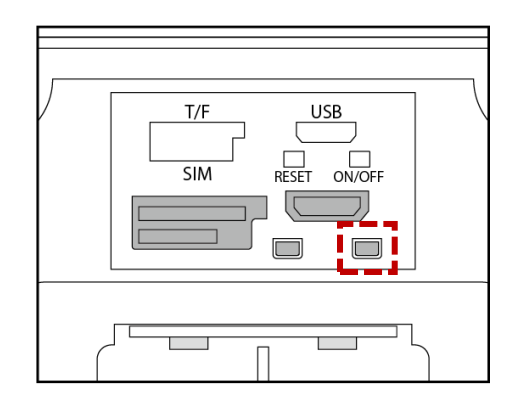

## <span id="page-11-0"></span>**4.視聴・設定用アプリ「iCam+」初期設定**

## <span id="page-11-1"></span>**4.1 アプリのインストール**

**【 iOS の場合 】** ※別途、Apple ID・パスワードが必要です。 App Store でアプリ「i-Cam+」を 検索してインストールします

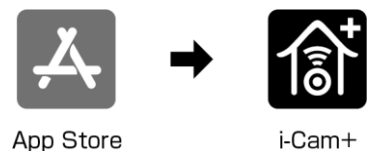

**【 Android の場合 】** ※別途、Google アカウント・パスワードが必要です。 Play ストアでアプリ「i-Cam+」を 検索してインストールします。

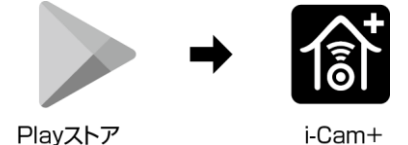

※最新 OS のリリース直後は、動作確認が済んでおらず、各種視聴用アプリが正常に起動および動作しない場合 がございます。特に、iOS/AndroidOS の大型アップデート直後はご注意ください

## <span id="page-11-3"></span><span id="page-11-2"></span>**4.2 初期設定:アカウントの登録**

- ① [i-Cam+]アプリを起動します。
- ② 位置情報、ファイルアクセス、音声の録音の権限 に関するメッセージが表示されるので、すべて 「承諾」もしくは「許可」を選択してください。

③ メールアドレスを入力し、規約及びポリシーの 同意にチェックを入れ、[新規登録]をタップし ます。

④ 任意のパスワードを入力し、再度同じパスワード を入力します。認証画像に表記されている文字を 入力し、[新規登録]をタップします。

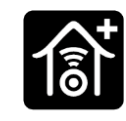

i-Cam+

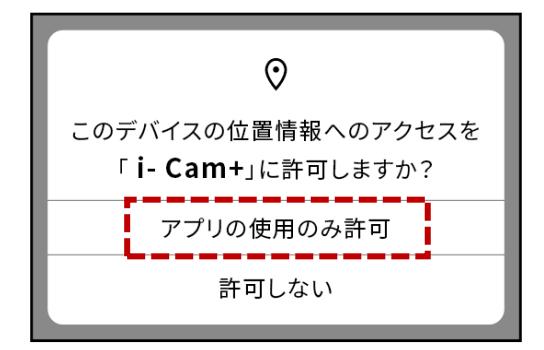

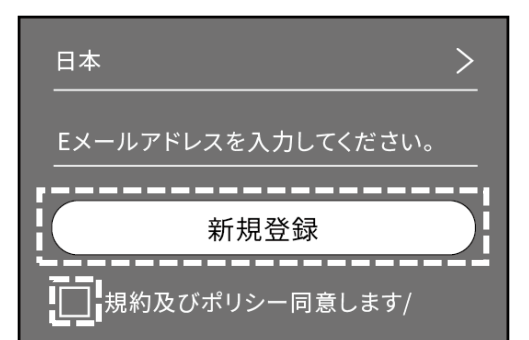

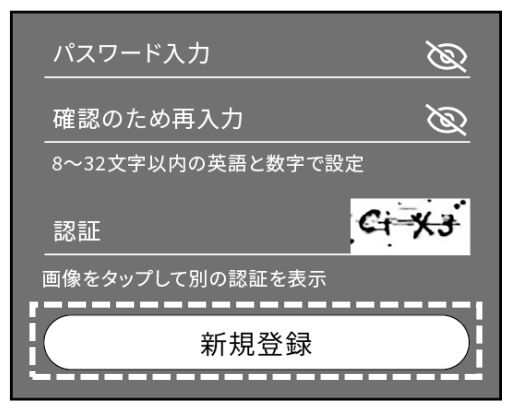

- ⑤ 登録メールアドレスに〈差出人:Ubia〉からメール が届きます。本文にある[this link]をタップ するとブラウザが開き「Validate Successfully!」と表示されます。
	- ※ 届かない場合は迷惑メールフォルダーを ご確認ください。
	- ※ 制限をしている場合はドメイン指定受信で 「@usmail.ubianet.com」を許可してくだ さい。
- ⑥ アプリに戻るとログイン画面が表示されます。 [ログイン]をタップして完了です。

#### Hello, You are registering to iCam+ with this email. we need validate it as you may retrieve or reset the password in the<br>future. Please click this link to complete the validation.<br>In order to ensure that you receive notice sent by our system normally and prevent it from being considered as spam delivered to the dustbin by the mail system, we strongly recommend that you add ubiasender@usmail.ubianet.com to your email white list or address book. Thank you for your support!

UBIA Team.

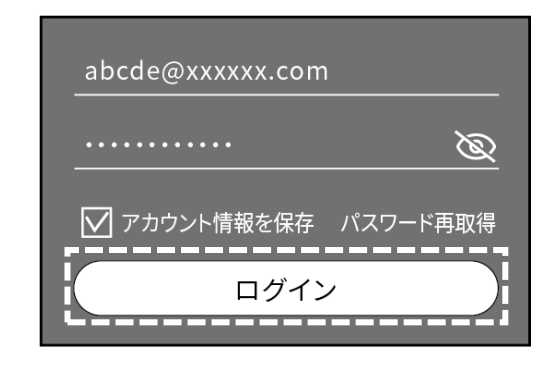

#### <span id="page-13-2"></span><span id="page-13-0"></span>**4.3 初期設定:カメラの追加・削除**

カメラを最初に追加したアカウントがオーナーとなります。必ず、カメラ所有者のアカウントでログインした状態で カメラを追加してください。複数ユーザーでカメラを視聴する場合はオーナーからカメラをシェアしてください。 同一アカウントで、同時にアクセスすることはできません。**(p19 / 4.6 [カメラのシェア\)](#page-19-1)**

#### <span id="page-13-1"></span>◼ **カメラを複数人で管理する際の注意点**

### **(重要) カメラを最初に追加するアカウントは、必ず使用者の方にしてください**

#### **オーナーアカウントとシェアの権限**

i-Cam+アカウント取得後、最初にカメラを追加した アカウントが「オーナーアカウント」となり、カメラは このアカウントに紐づいています。 オーナーアカウントが一度カメラを追加すると、その 他のユーザーはカメラの追加をすることができません。

※権限の詳細については、

「i-Cam+取扱説明書」をご確認ください。

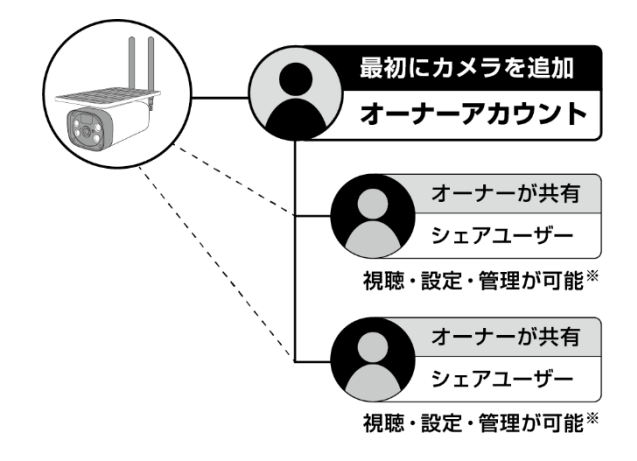

#### **オーナーがカメラを削除した場合**

オーナーアカウントが i-Cam+アプリに追加したカメラ を削除すると、シェアを受けたユーザーのカメラリスト からもそのカメラが削除され、カメラの確認・管理が 一切できなくなります。

カメラを削除 オーナーアカウント シェアユーザー カメラリストから 削除される

> カメラリストから 削除される

シェアユーザー

### **オーナーアカウントを変更・再追加する場合**

オーナーアカウントを別のアカウントに変更する場合、 現在のオーナーアカウントにてカメラを削除し、カメラ 本体のリセットボタンを押して工場出荷時の状態に 戻します。**(p26/5.1 [その他操作について\)](#page-26-2)** その後、次のオーナーアカウントからカメラを追加 **(p14/4.3 [初期設定:カメラの追加・削除\)](#page-13-2)**してください。 誤ってカメラを削除した場合も、再追加のために本体の リセットが必要です。

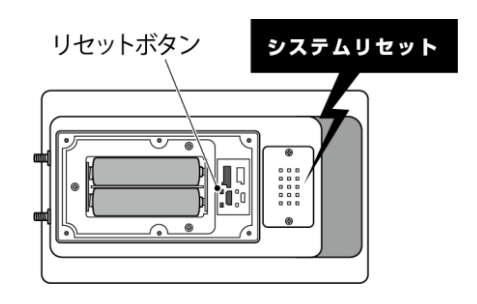

- <span id="page-14-0"></span>■ カメラの追加・削除
- **[カメラの追加]**
- ① アプリを起動し、[カメラを追加]をタップします。

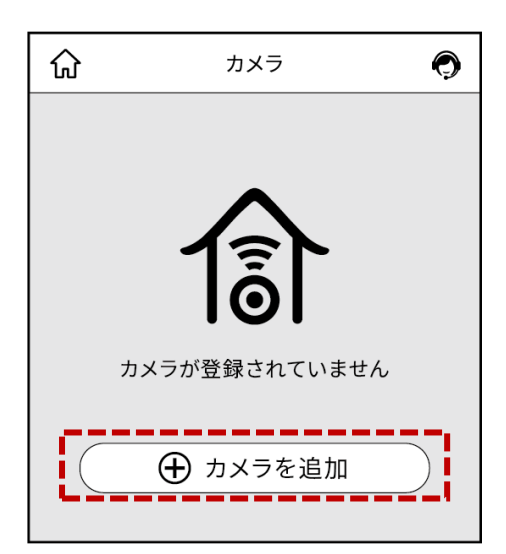

② [4G デバイスの設定]をタップします。 ※スマートフォンから音声ガイダンスが流れます。

③ カメラ底面のカバー内部にある電源ボタンを付属 のリセットピンで1回押し、電源を入れます。

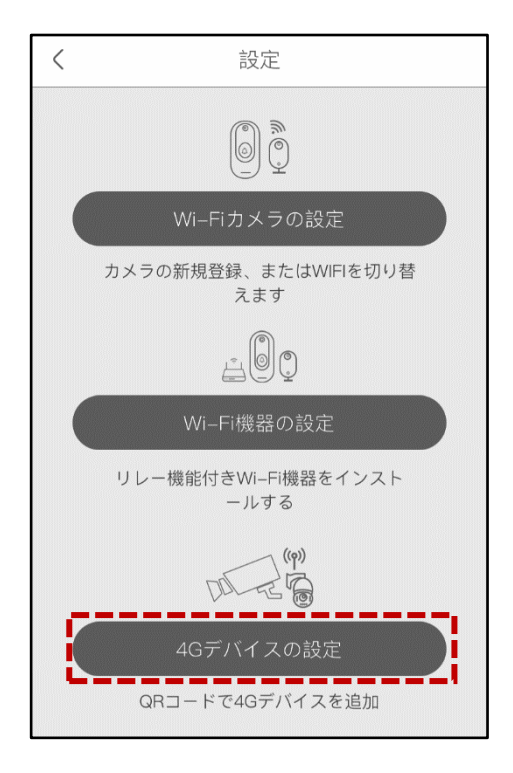

▼カメラ底面(カバー内部)

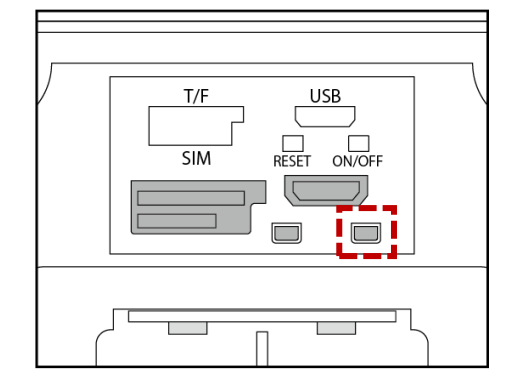

④ カメラ正面の LED ランプが青点灯になったこと を確認し、アプリの[次へ]をタップします。

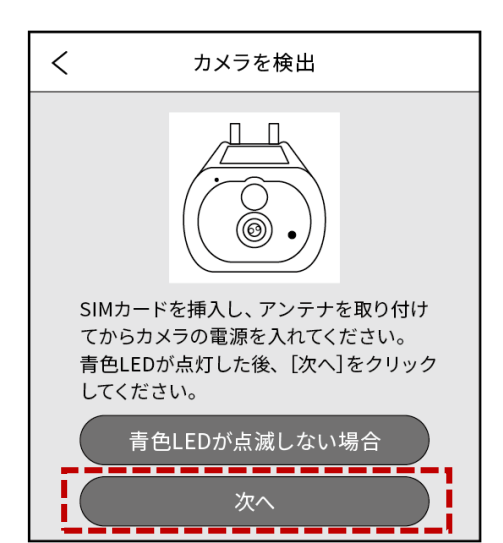

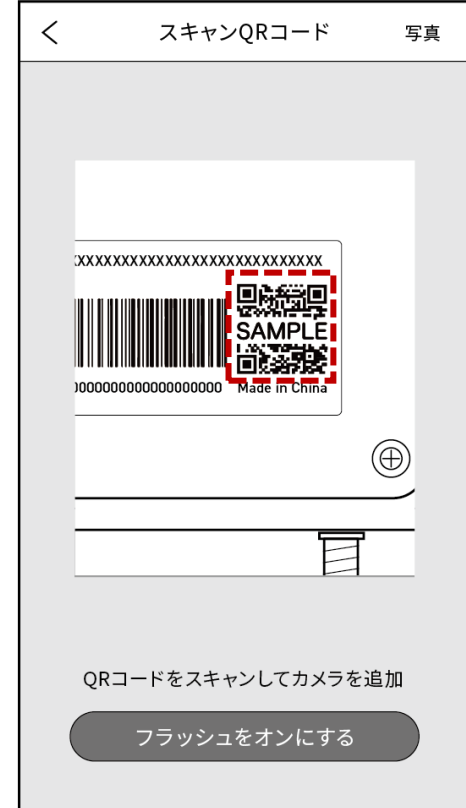

⑤ カメラ背面のラベルにある QR コードを読み込 みます。

⑥ 以下の画面でしばらくすると、〈カメラを追加〉 画面が表示されます。カメラの名前は任意で 変更できます。[次へ]をタップします。

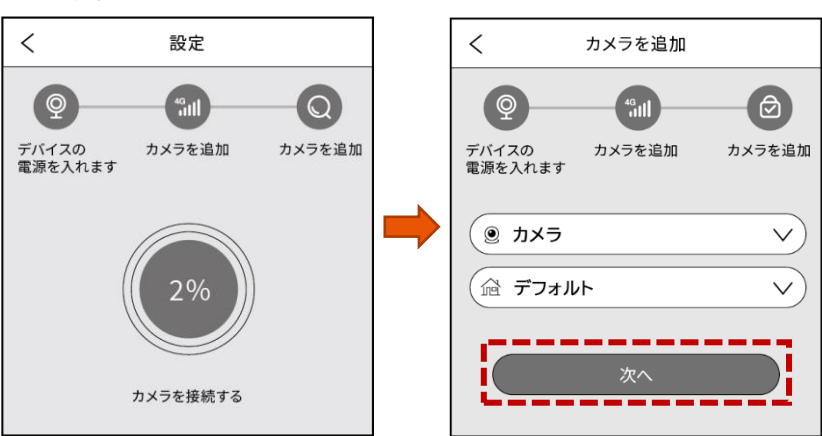

⑦ 右記のメッセージが表示されたら、カメラの追加 は完了です。[OK]をタップします。 カメラリストに追加したカメラが表示されます。

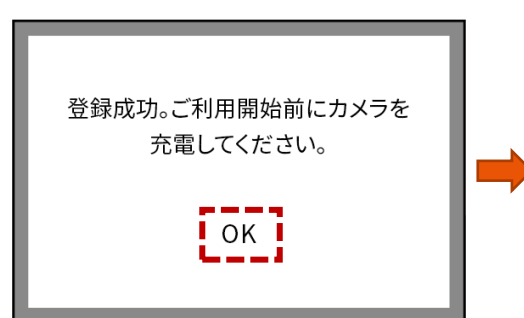

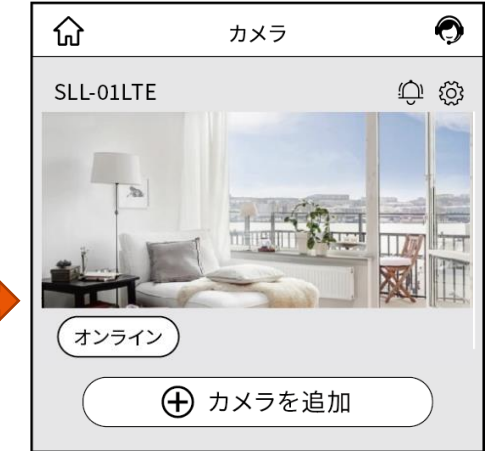

### **[カメラの削除]**

1 カメラを削除する場合は、右上の[ 〇 ]をタップ します。

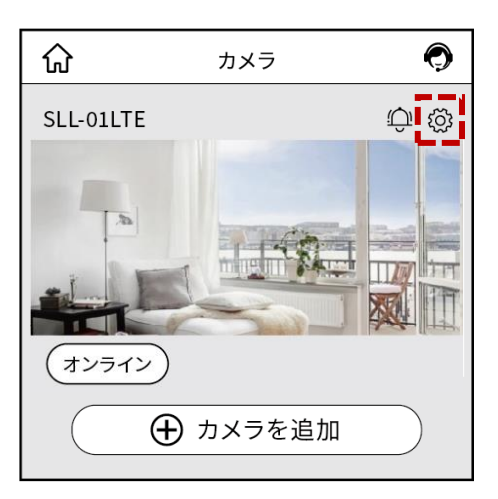

② [カメラの削除]をタップすると、削除されます。 削除後、再度追加するには本体のリセットが 必要です。本体のリセット方法は **(p26/5.1 [その他操作について\)](#page-26-2)**をご参考くだ さい。

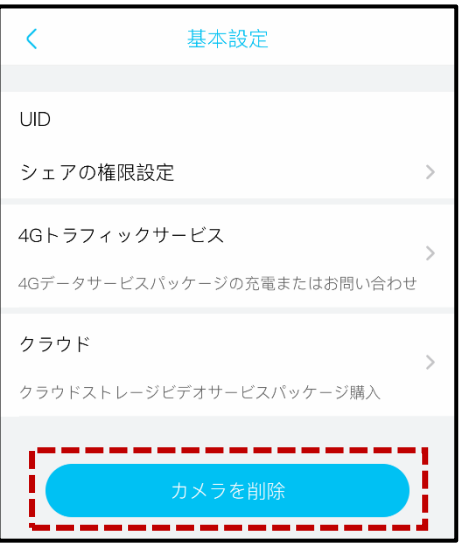

SolLa SLL-01LTE クイックガイド

#### <span id="page-17-0"></span>**4.4 初期設定:SDカードのフォーマット**

① 映像をタップすると、メッセージが表示されます。 [はい]をタップします。

**※この操作を行なっていない場合、SD カードへの 録画ができません。必ず行なってください。**

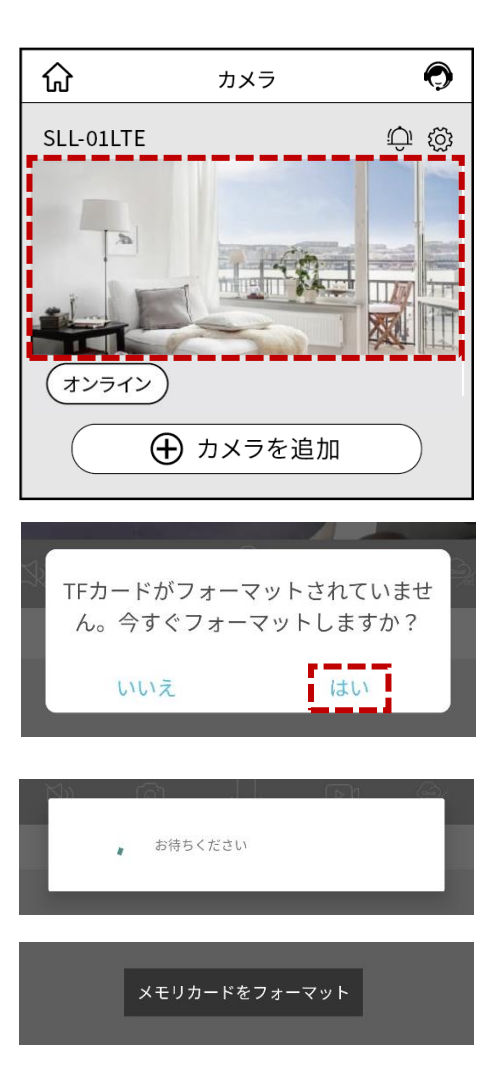

② SD カードのフォーマットが開始されます。 [メモリーカードをフォーマット]が表示されたら 完了です。

## <span id="page-18-1"></span><span id="page-18-0"></span>**4.5 初期設定:クラウド設定をオフにする**

### **※ご利用開始前に、必ず以下の操作を行なってください。**

この操作が行われなかった場合、録画データがクラウドに保存されるため、**データ通信量が大幅に増加**します。 弊社ではクラウド録画のサポートは行っておりません。必ず無効にしてからご使用ください。 ※以下の手順は、カメラを最初に登録した「管理者」アカウントからのみ操作可能です。

① カメラリストのカメラをタップし、ライブ映像を 再生します。ライブ映像の右上に表示されてい る[  $\ddot{Q}$  ]をタップします。

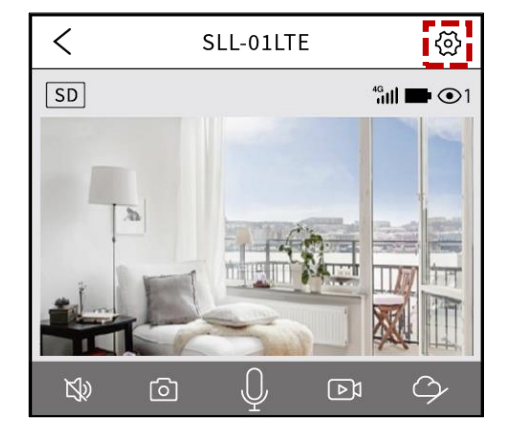

② [ストレージ管理]をタップします。

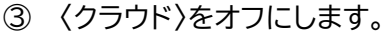

## **クラウドをオフにしなかった場合**

クラウドをオフにしていなくても、クラウド録画再生の 画面では「クラウド無効」と表示されます。再生ができ ないだけで、データはアップロードされてしまうため、 データ通信量を大幅に使用してしまいます。 **使用前に必ずオフにしてください。**

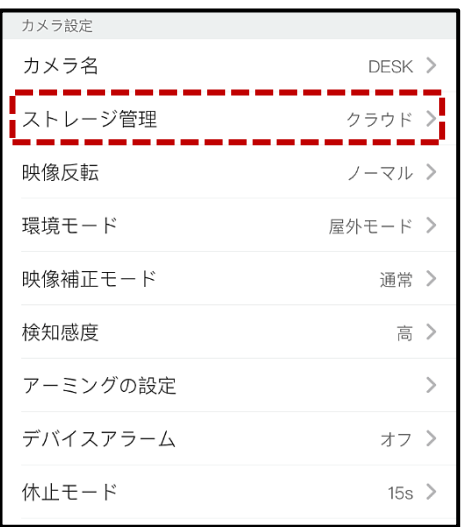

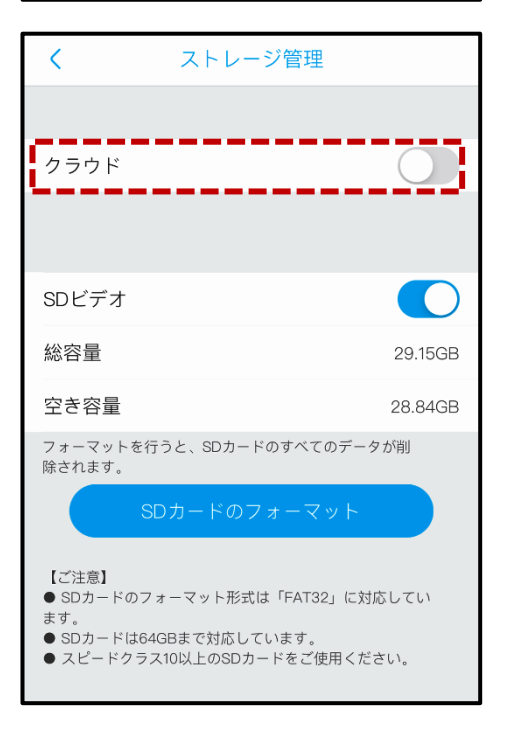

#### <span id="page-19-1"></span><span id="page-19-0"></span>**4.6 カメラのシェア**

オーナーアカウント以外のユーザーがカメラを見るための操作です。オーナーからカメラをシェアします。 カメラのシェアを受けるユーザーは、あらかじめアカウントの取得が必要です。(**p11.[初期設定:アカウントの](#page-11-3) [登録参](#page-11-3)照**)

#### **オーナーの操作手順**

① シェアしたいカメラの右上の[ ]をタップしま す。

**オーナー操作画面**

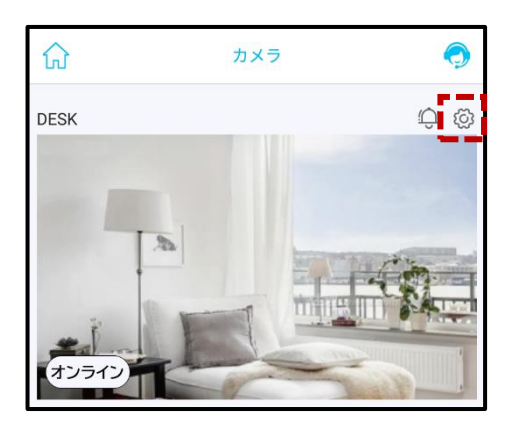

② [シェアの権限設定]をタップします。

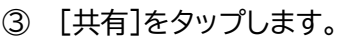

④ カメラをシェアしたいユーザーのメールアドレスを 入力し、[次へ]をタップします。

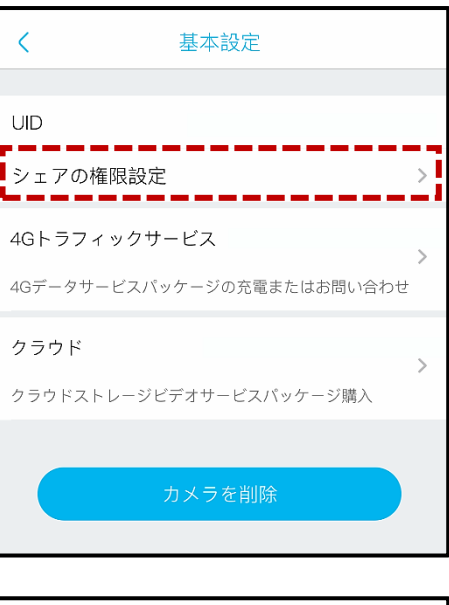

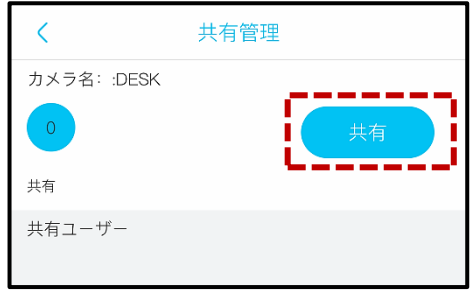

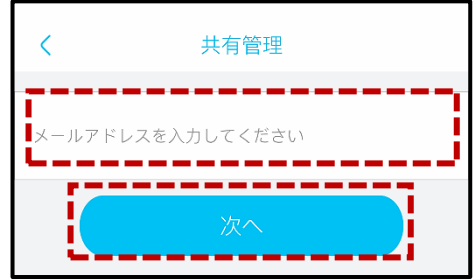

与えたい権限の項目をタップすると、権限を追加 することができます。成功のメッセージが表示さ れたら、[OK]をタップします。 「アカウントが存在しません」のエラーが出た場合 は、手順④で入力したメールアドレスでアカウント を作成してから、再度お試しください。

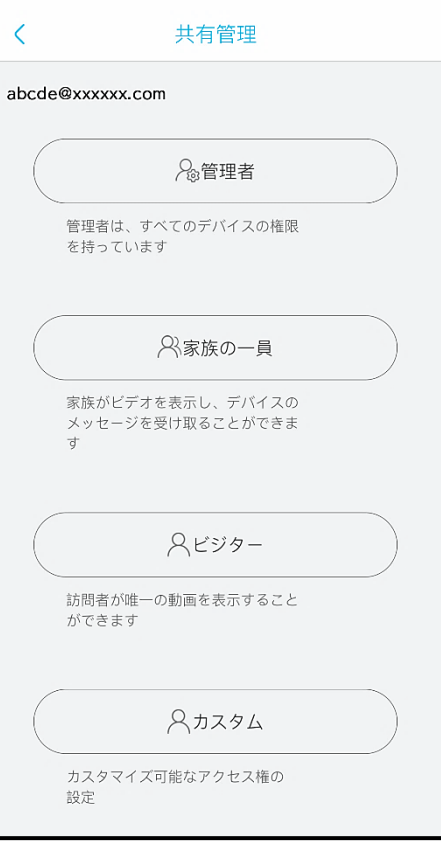

⑤ 【シェアを取り消す場合】 共有管理画面のリストから[取り消す]をタップし ます。

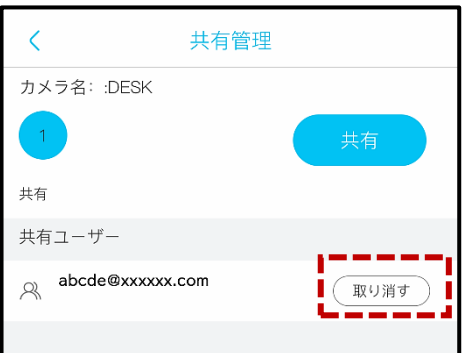

#### ◆ **シェアユーザーの操作手順**

**カメラのシェアを受けるためには、あらかじめアカウントの取得が必要です。 (P11. / 4.2 [初期設定:アカウントの登録](#page-11-3))**

① シェアをうけるユーザーのアカウントでアプリに ログインし、[Me]をタップします。

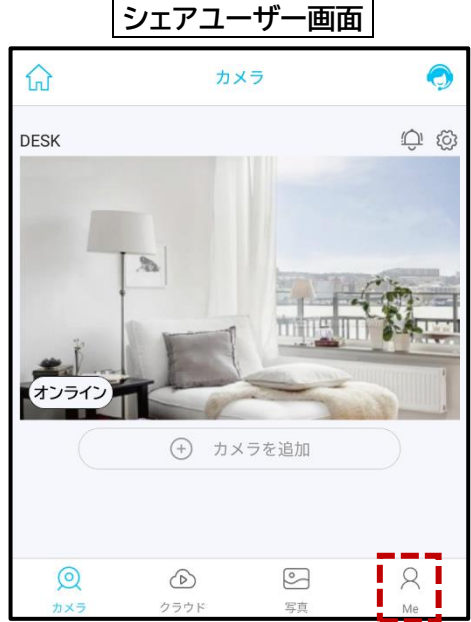

#### SolLa SLL-01LTE クイックガイド

② [シェア]をタップします。

- ③ オーナーのメールアドレスが表示されます。 [承ける]をタップします。
- ④ [容認されました]と表示されたら完了です。
- ⑤ 【シェアを解除する場合】 シェア画面でメールアドレスを左へスワイプする と[削除]が表示されます。タップすると削除され ます。

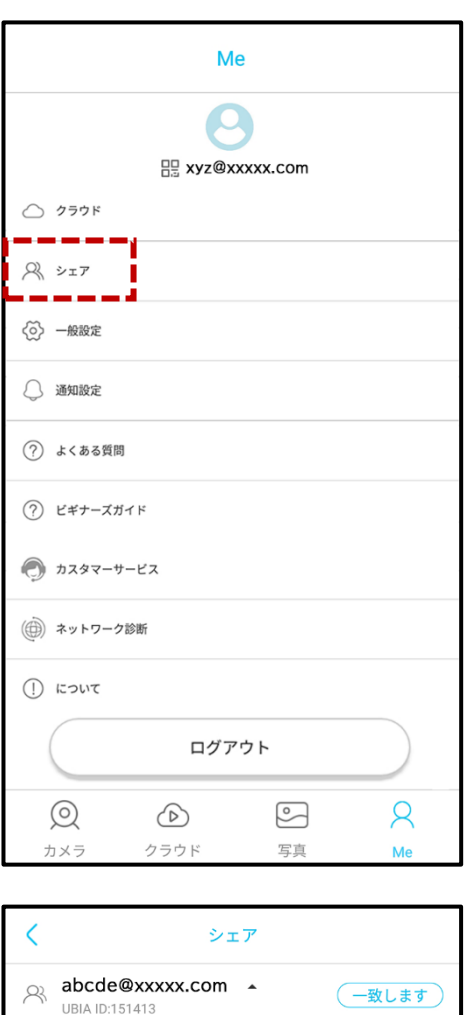

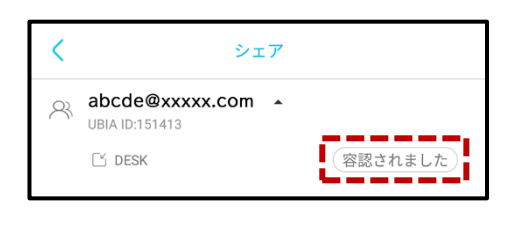

(承ける)(拒否)

 $\mathbb{C}$  DESK

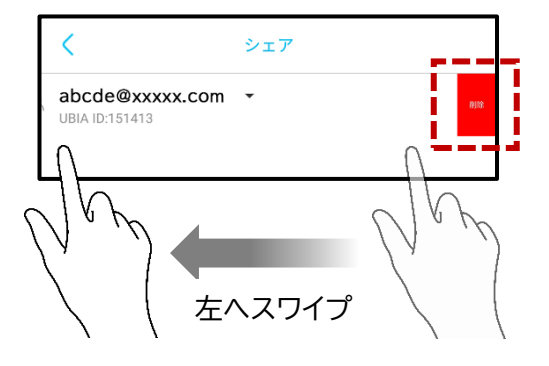

## <span id="page-22-0"></span>**5.ライブ映像**

- <span id="page-22-1"></span>**5.1 ライブ映像の視聴**
- ① カメラリストから視聴したいカメラをタップしま す。

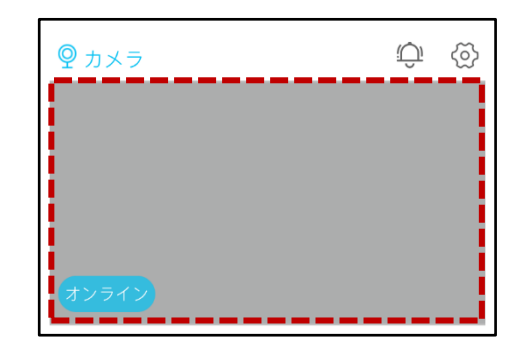

② カメラ映像が視聴できます。

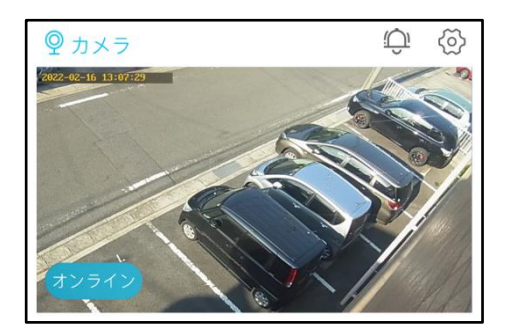

### <span id="page-22-2"></span>**5.2 SDカード録画の種類**

#### ●視聴録画

ライブ映像を視聴している間、SD カードに 録画が行われます。

●検知録画(人体感知)

センサーが発熱体を感知している間、SD カ ードに録画が行われます。

SDカードスロット -

SDカードスロットには あらかじめmicroSDカードが 挿入されています。

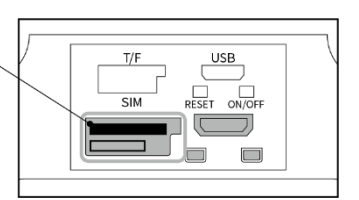

#### <span id="page-22-3"></span>**5.3 検知感度の設定**

検知感度の初期値は「高」です。検知が多い場合は感度を下げることができます。

① カメラリストから設定を変更したいカメラをタッ プします。

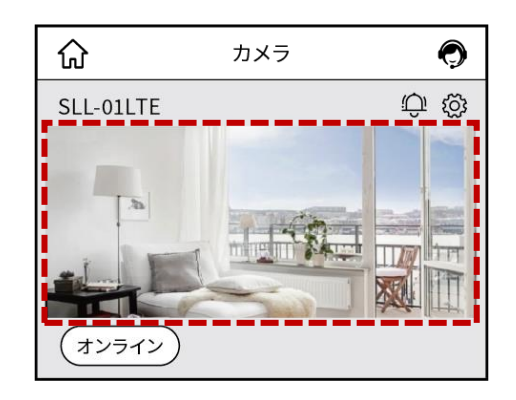

② ライブ映像画面の右上 [  $\ddot{\text{Q}}$  ]をタップします。

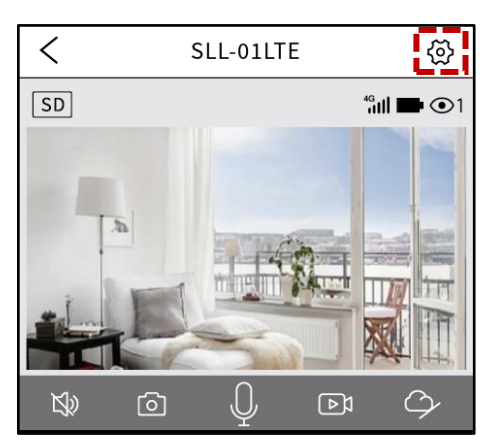

**③** 〈カメラ設定〉内の[検知感度]をタップします。

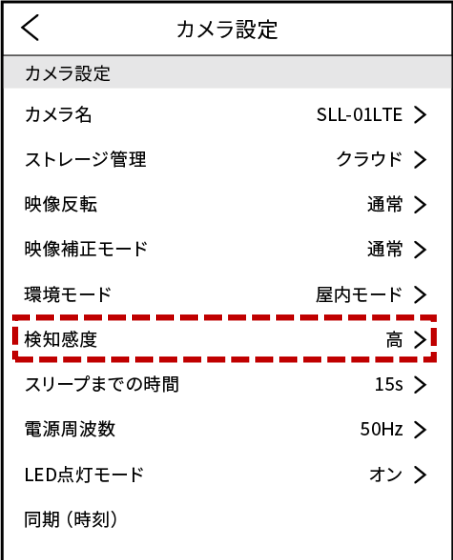

 $\lt$ 動体検知 ┇ ォヮ 低  $\spadesuit$ <u>vi</u> 高 検知機能について オフ - 検知無効 低-検知感度/消費電力(小) 中 - 検知感度/消費電力 (中) 高 - 検知感度/消費電力 (大)

- **④** [オフ][低][中][高]から選択します。
	- ※ 検知感度によって消費電力が異なります。

## **5.4 休止モードの設定**

<span id="page-24-0"></span>人体感知後の録画時間を設定できます。

- ① カメラリストから設定を変更したいカメラをタップ します。
- ② ライブ映像画面の右上 [ < o ]をタップします。

③ [カメラ設定]より[休止モード]をタップします。

- ④ 人体感知後、設定した時間経過後にカメラが 休止モードに移行します。
	- 今すぐ休止 : 検知後、すぐに録画が終了
	- 15s: 15 秒間録画する[初期値]
	- 30s: 30 秒間録画する
	- 60s: 60 秒間録画する
	- 休止無効 : 常時録画 (バッテリー消費が激しいため、 推奨しません)

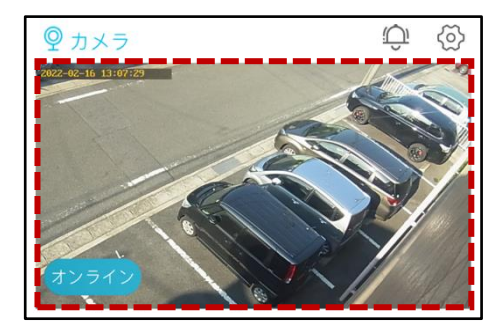

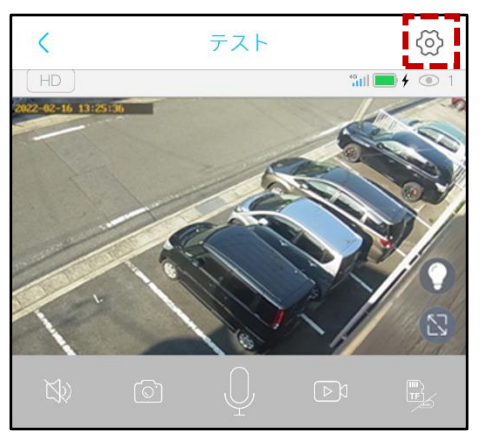

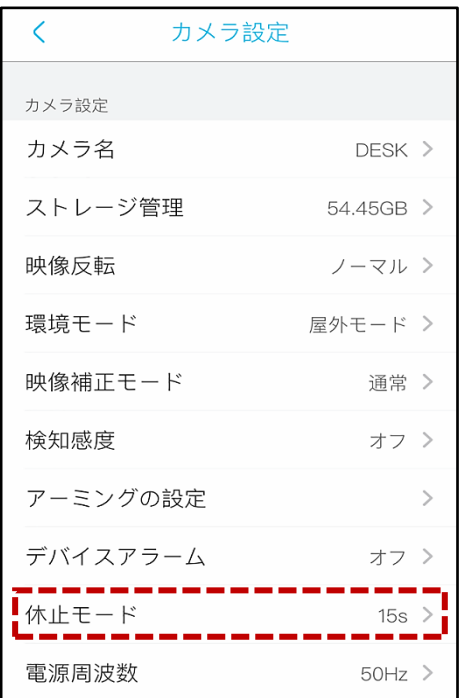

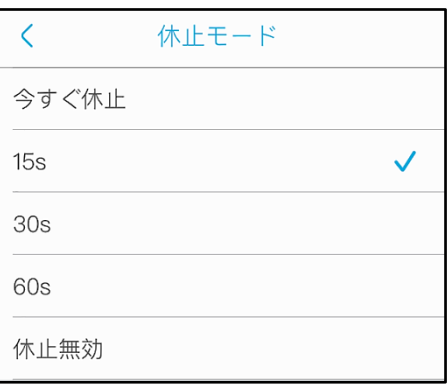

SolLa SLL-01LTE クイックガイド

#### <span id="page-25-0"></span>**5.5 録画の再生**

① [カメラ]から再生したいカメラをタップします。

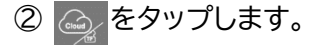

に切り替わり、録画映像の一覧が表示されます。

③ 〈20xx-xx-xx〉をクリックするとカレンダーが 表示されます。録画を見たい日付をタップし、 [OK]を押します。

④ 録画リストが表示されます。見たい動画をタップ すると再生できます。 マークをタップすると、スマートフォンに 録画データをダウンロードできます。

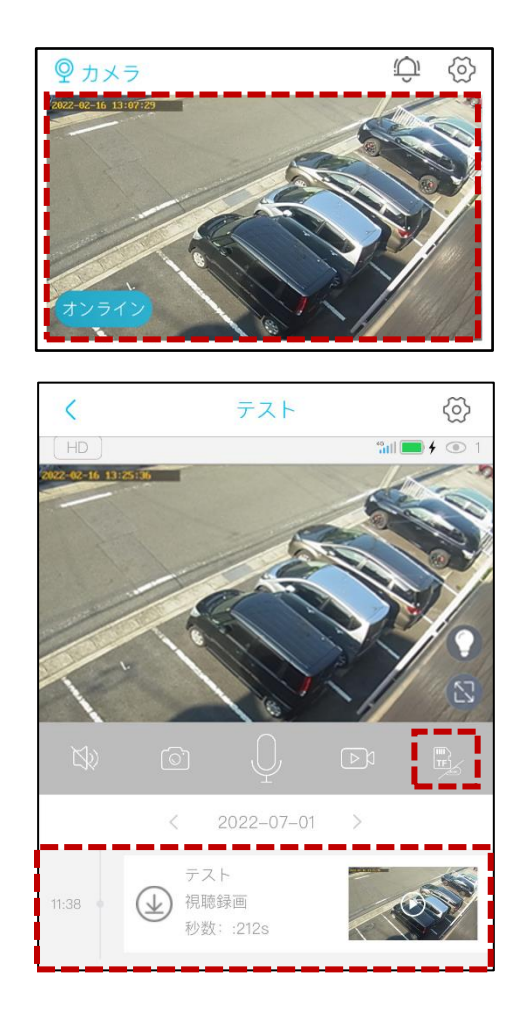

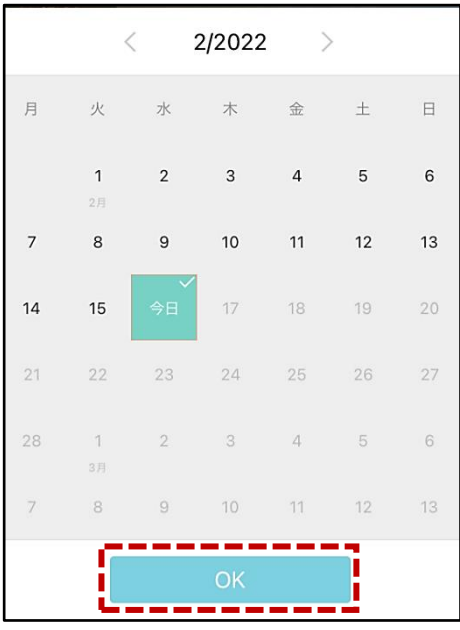

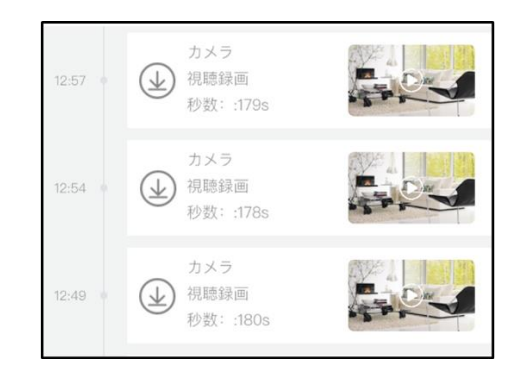

<span id="page-26-0"></span>**5.6 録画上の注意**

- 耐久性、書き込みスピードなどに優れ、SolLa シリーズの microSD カード録画に最適な microSD カード 「VSD-001064」が内蔵されています。
- microSD カードは消耗品であり耐用回数が決まっています。書き込めなくなった場合は寿命ですので 交換してください。
- ◼ 万一のデータ消失に備え、必要なデータはバックアップを取ることをお勧めします。
- ◼ カメラの使用中にデータが消失した場合、データなどの保証は一切の責任を負いかねます。
- ご使用の microSD カードの種類によっては、保存できるファイル数やフォルダー数に上限数があります。 そのため、頻繁に人通りや動きがある場所で録画を行うと、容量が余っていても録画が停止する恐れが あります。
- ◼ microSD カードは 128GB までの SDXC 対応で、class10 以上を推奨しています。 64GB で 290 時間分の録画ができます(設定初期値でご利用の場合)。
- SD カード録画のフォーマット形式は、FAT32 に対応しています。
- カメラがインターネットに接続されなければ、SD カード録画は利用できません。事前に、SIM 開通の手続き を行なってください。

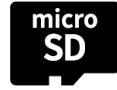

定期的な録画の確認と交換を 前提とした運用をお願いします。

## <span id="page-26-2"></span><span id="page-26-1"></span>**5.1 その他操作について**

**本体をリセットする**

オーナーアカウントの変更など、何らかの理由により、 SLL-01LTEを工場出荷時の設定に戻す必要がある 場合は、リセットを行います。 電源が入った状態でリセットボタンを付属のリセット ピンで長押しします。「システムリセット」と本体から聞こ えたらリセット完了です。 リセット後、引き続きカメラをご使用される場合は (p18/4.5 [初期設定:クラウド設定をオフにする\)](#page-18-1)を 行なってください。

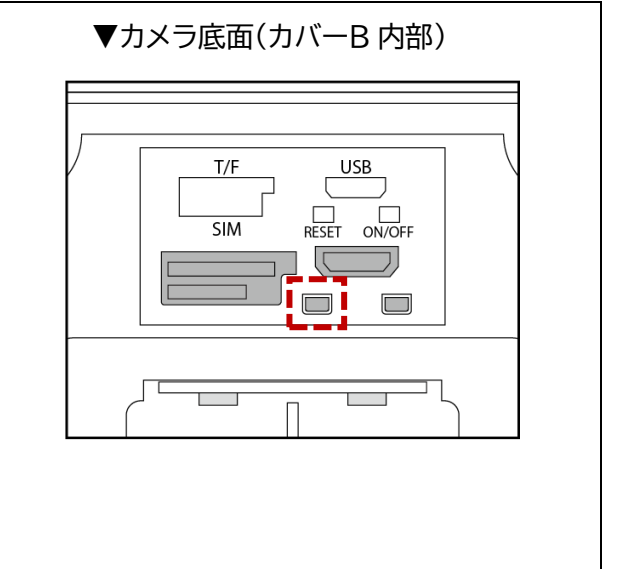

各種機能を使いたい・設定を変更したい場合は、 スマホ用視聴アプリ iCam+取扱説明書をご覧ください。

## **▶スマホ用視聴アプリ iCam+取扱説明書**

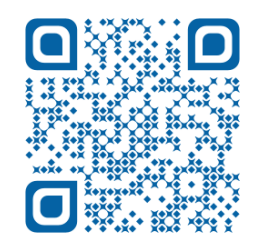

**https://www.solidcamera.net/simcam/files/User\_Manual\_iCamplus.pdf**

SolLa SLL-01LTE クイックガイド

# <span id="page-27-0"></span>**6.仕様**

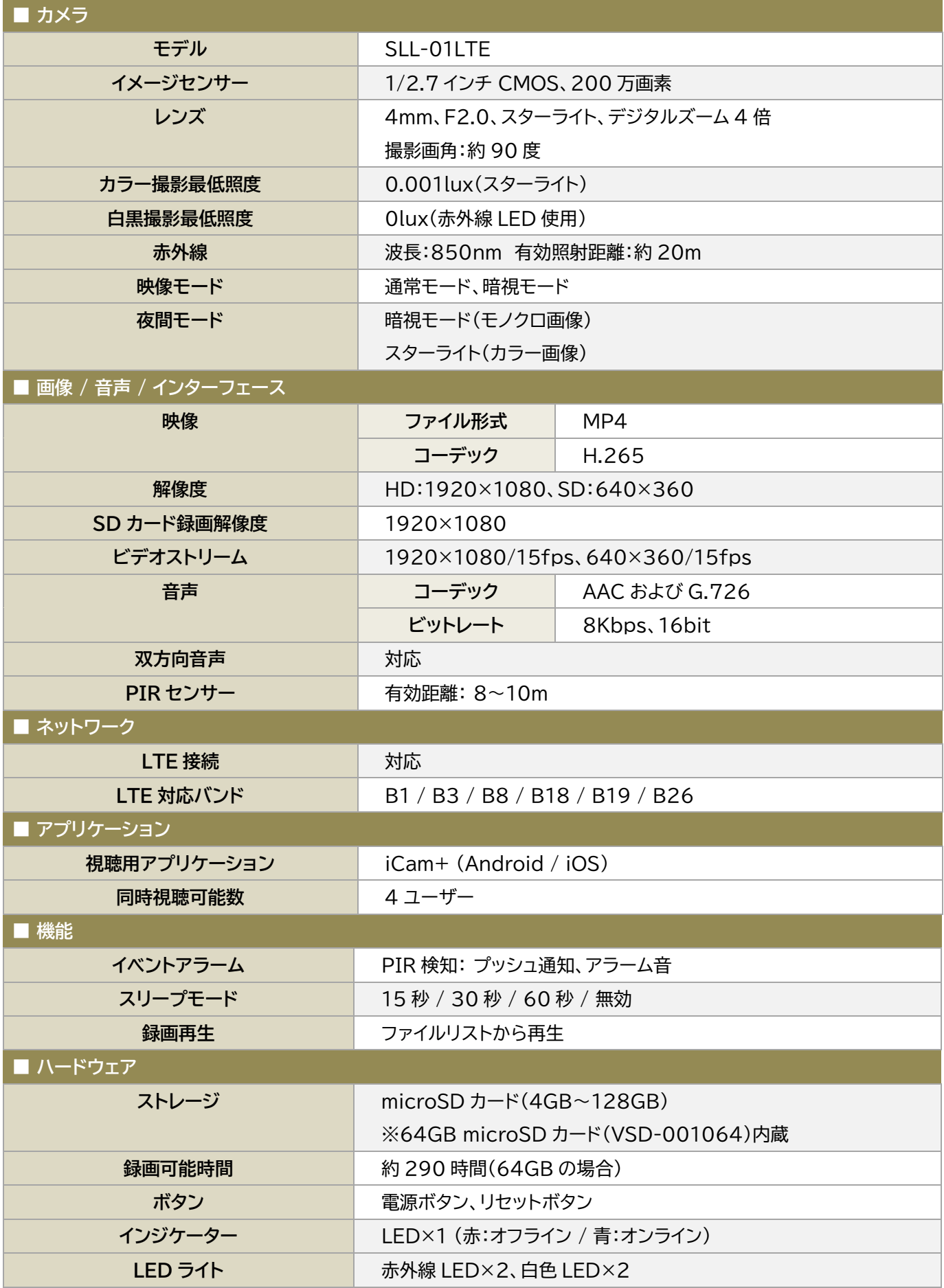

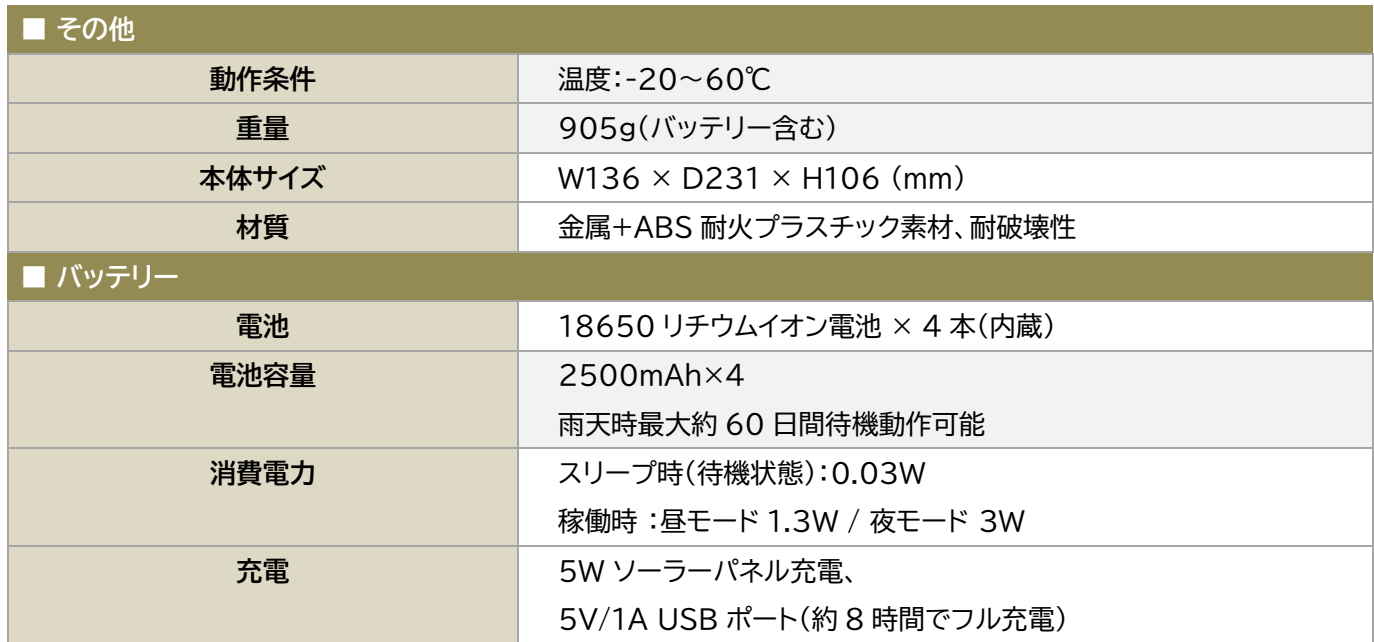

## SolLa SLL-01LTE 技適認証番号について カメラ本体の底面にある ラベルに記載されています。 工事設計認定取得<br>特定無線設備内蔵

## <span id="page-29-0"></span>**7.お問い合わせについて**

製品に関するご質問や不具合のお問い合わせは、お問い合わせフォームまたは、お電話にてご連絡ください。

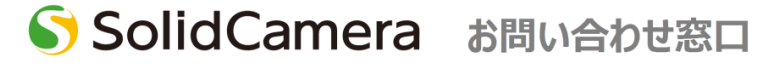

**▶ ソリッドカメラ SolLa ページ**

**https://www. [solidcamera.net/simcam/sll-01lte.html](https://www.solidcamera.net/)** ・トラブル発生時の解決方法 ・技術的な不明点

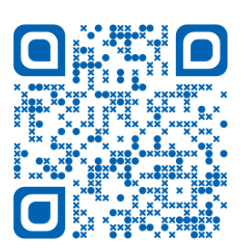

### **▶ソリッドカメラ お問い合わせフォーム**

**<https://form.solidcamera.net/inquiry>**

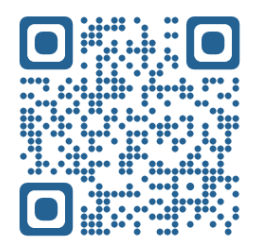

#### **▶お電話**

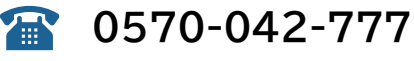

 **9:00~12:00 / 13:00~18:00 (土日・祝日・夏季休暇・年末年始を除く)**

※非正規出荷品(SolLa シリーズ以外)の場合はお答えいたしかねますので、予めご了承ください。 ※お問い合わせいただく前に、以下のことをご確認ください。

・カメラモデル ・カメラの接続状況や配線状況 ・具体的な症状や動作状況

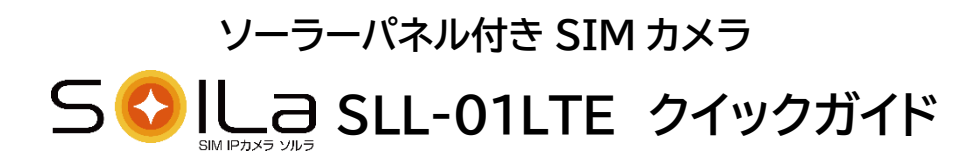

2024 年 4 月 4 日 第 9 版発行

## <span id="page-31-0"></span>**8.保証書**

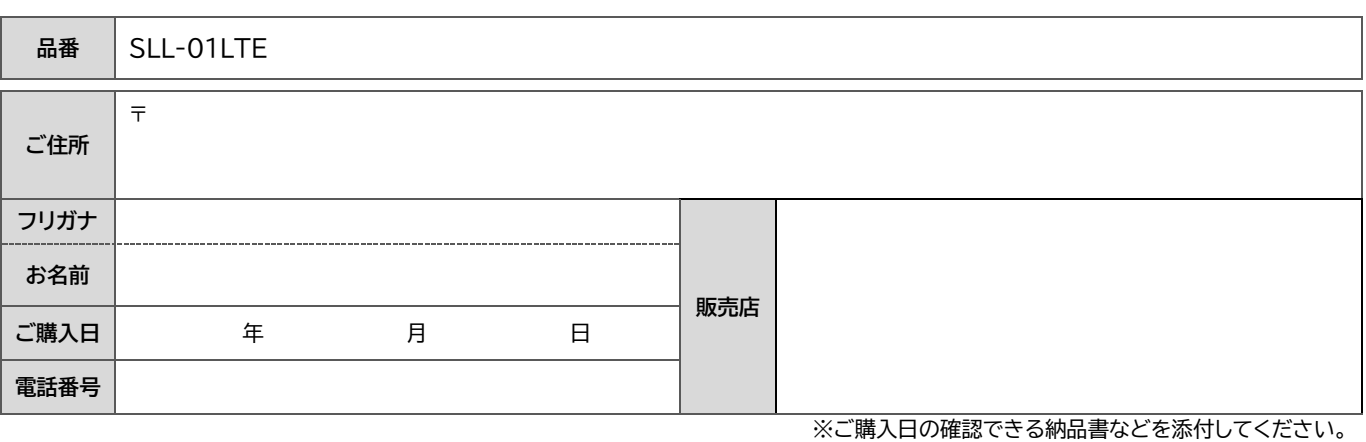

#### ■保証内容

製品添付のマニュアル、文書、説明ファイルの記載事項にしたがった正常なご使用状態で故障した場合には、保証書に記載された内容に基づき、無

償修理・交換を致します。保証対象は製品本体と同梱の AC 電源ケーブルのみとさせていただきます。

なお、保証書は日本国内においてのみ有効です。製品お預かり前の交換、お預かり中の代替機の用意等は、弊社では行っておりませんので予めご了 承ください。

■保証適用外事項 [保証期間内でも、以下の場合は有償となります]

- 1. 保証書の提示をいただけない場合。
- 2. 保証書の所定事項の未記入、あるいは字句が書き換えられた場合。

3. お買い上げ後の郵送、移動時の落下や衝撃等、お取り扱いが適当でないために生じた故障、損傷の場合。

4. 火災、地震、水害、落雷、その他の天災地変、または異常電圧等による故障、損傷の場合。

5. 接続されている他の機器に起因して、本製品に故障、損傷が生じた場合。

6. 弊社および弊社が指定するサービス機関以外で、修理、調整、改良された場合。

7. マニュアル、文書、説明ファイルに記載の使用方法、およびご注意に反するお取り扱いによって生じた故障、損傷の場合。

#### ■免責事項

本製品の修理や検品などの場合において、SD カード等の記録の変化、消失等が発生するおそれがございます。また本体交換をさせていただく場 合は、データの移し替えは致しかねます。これらについての一切の責任を負いかねます。

製品の故障または使用によって生じた、二次的な損害について、保証するものではありません。直接および間接の損害について、弊社は一切の責任 を負いません。製品の取り外しや再設置に関する費用等は弊社では負担しておりません。

ソリッド株式会社 カメラ事業部

〒541-0042 大阪府大阪市中央区今橋 2-3-16 5F